# Apex Photometrics Quick-Start Guide

(Mouse & Keyboard)

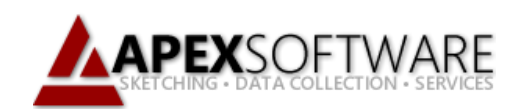

Photometrics is a powerful tool that allows you to import scanned images of hand drawings, floorplans, blue prints, and even aerial photography into the background of the Apex drawing port. Once the image is imported into Apex v6, you can then set the scale of the image by tracing one wall rescaling your drawing port to accommodate the size/scale of the image. This is an excellent option for those properties that are difficult/impossible to measure and can be used to determine square footage or as visual reference when drawing.

#### Before you get Started:

For first time users, we highly recommend saving the sample image used throughout this tutorial. The image can be found [Here.](http://www.apexwin.com/main/wp-content/uploads/dlm_uploads/ApexSketchv6/Photometrics_Image.jpg)

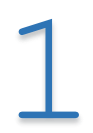

#### Open Photometrics Tool

Open Apex Sketch v6 and click on the Photometrics tab located in the Ribbon bar.

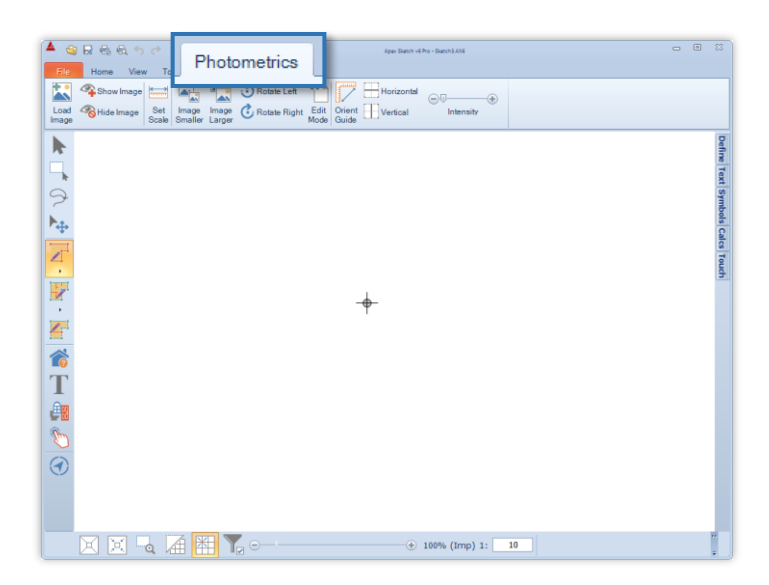

### Select Load Image

Click Load Image, this will bring up the Open Image dialog window.

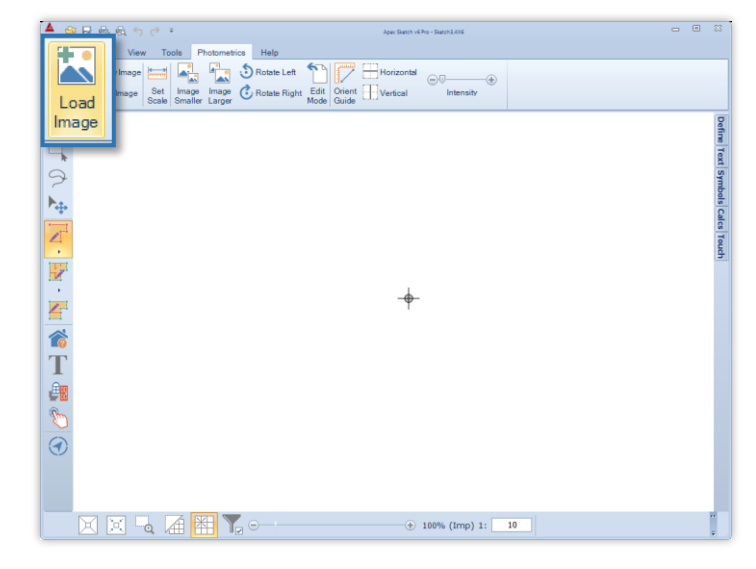

#### Select Image File

Find and Select the image you would like to use. Once the image is selected click Open.

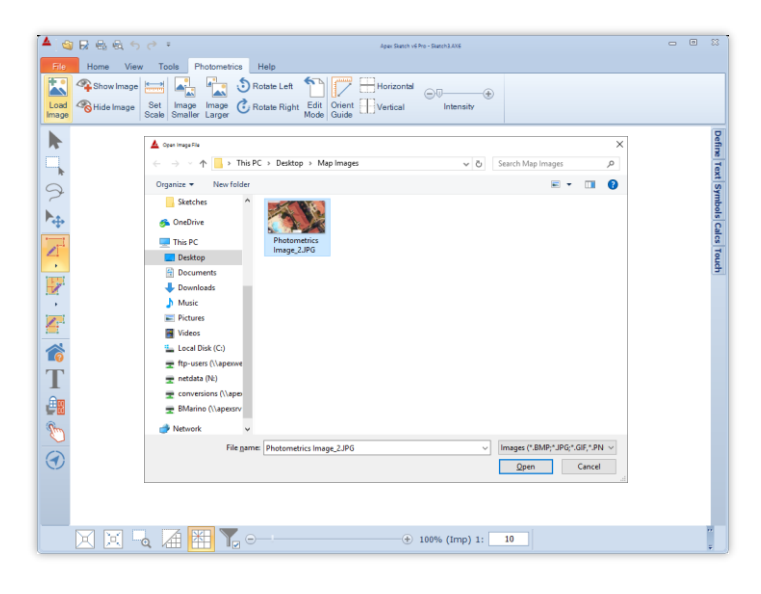

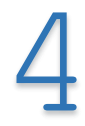

#### Select Set Scale

With the selected image now in the Drawing Port background, click on Set Scale.

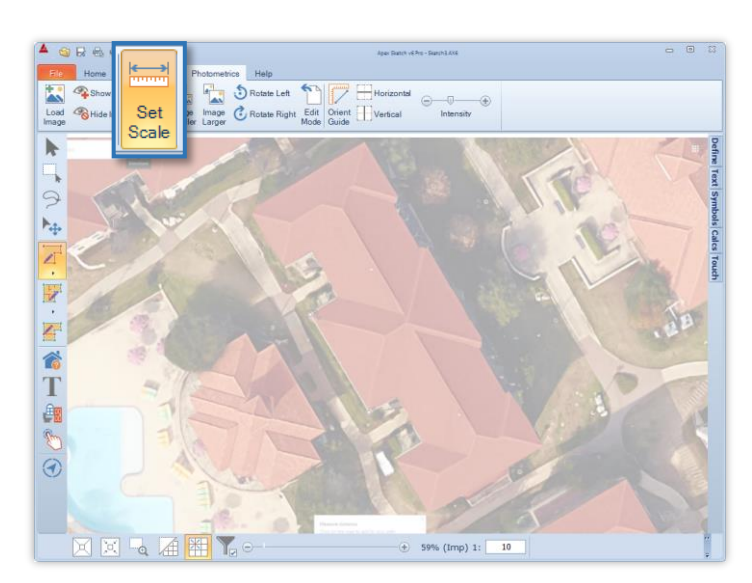

### 5 Trace the known wall

Using the mouse, place the cursor at the end of the line you know the distance of and Left Click, move the cursor to the opposite end of the wall and Left Click again.

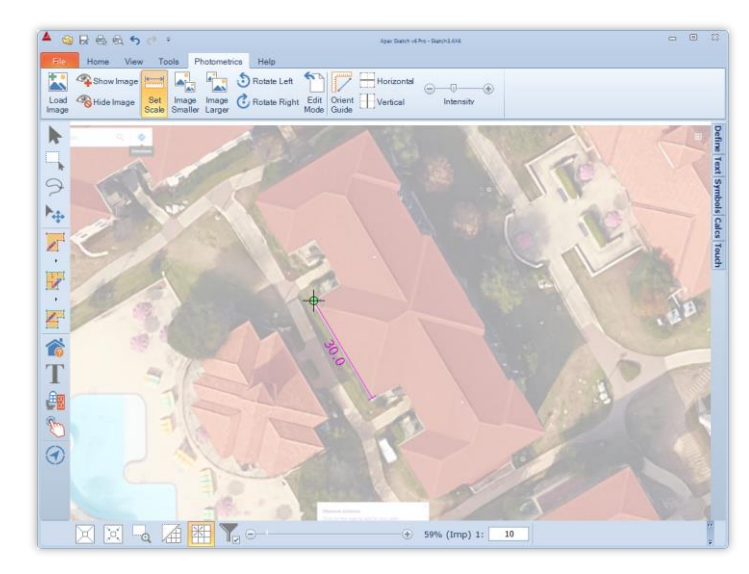

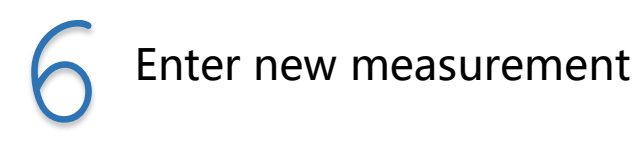

Once you have traced the line, replace the current dimension in the dialog window with the correct measurement.

\*Do NOT click OK yet.

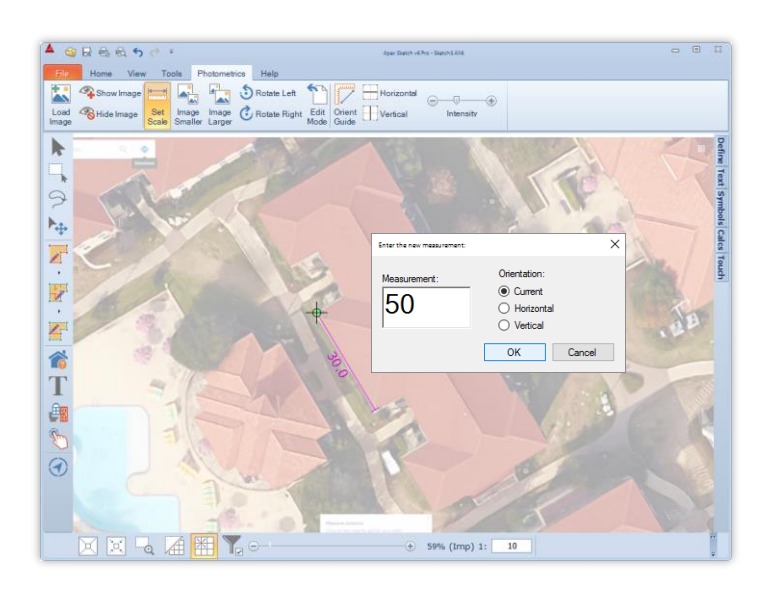

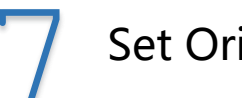

#### **Set Orientation**

You may have noticed the image is not square on the page, to resolve this check the Horizontal option under Orientation then click OK.

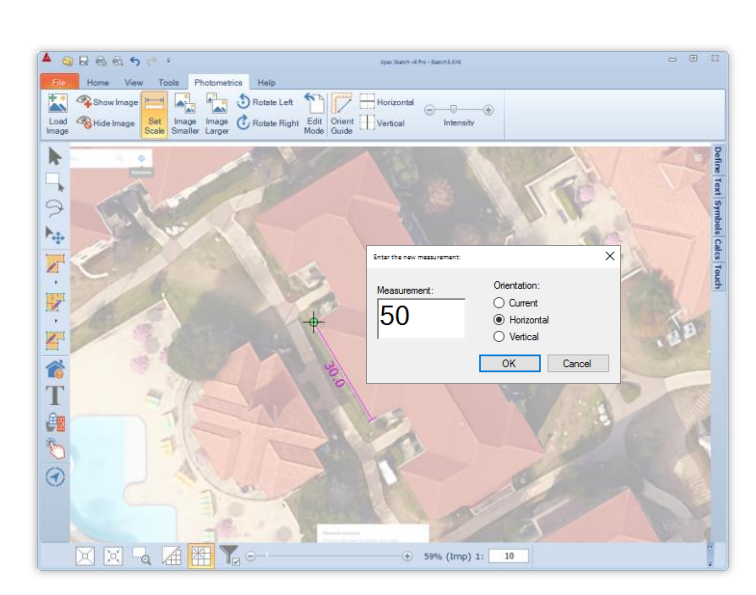

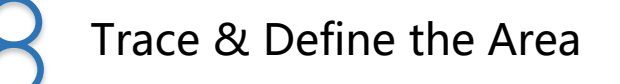

Now that our Scale & Orientation are set click on Draw Area in the Drawing Toolbar and trace the area. Once complete select Define Area and define the shape.

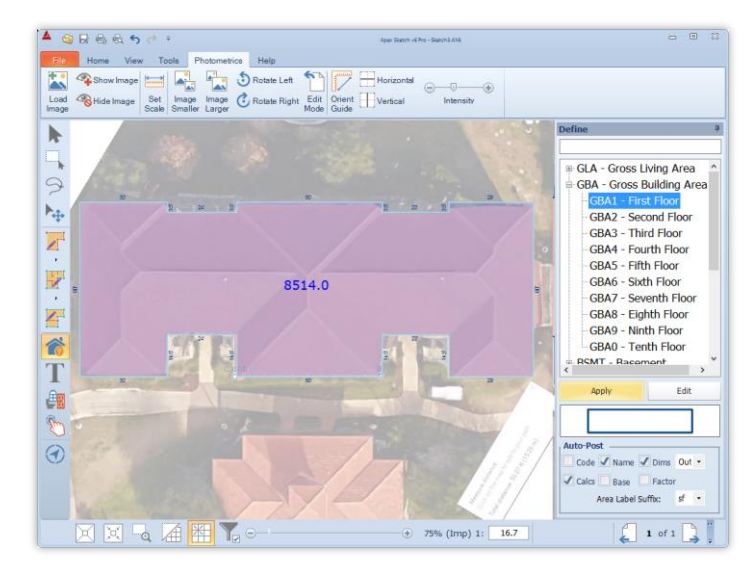

## Hide Image

Finally go back to the Photometrics tab and click on Hide Image. Doing so will hide the background image and reveal your sketch.

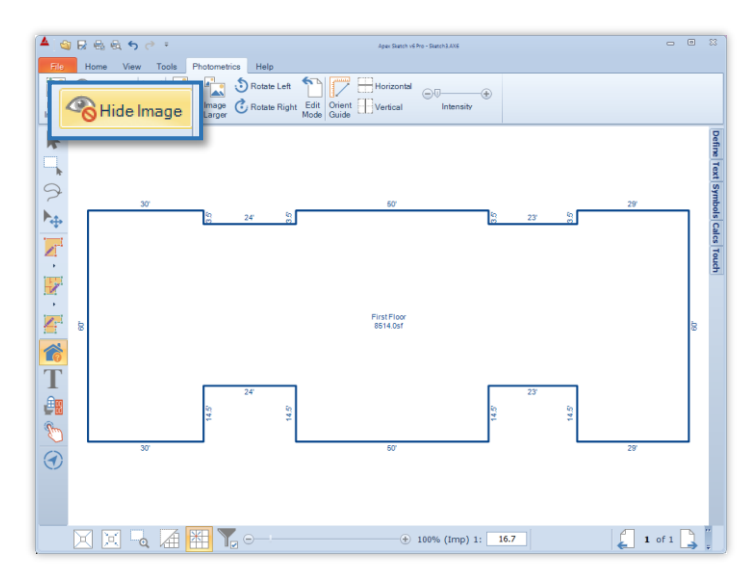

Congratulations! You have completed a sketch using Photometrics.

For a more detailed guide on using Photometrics check out our "Getting Started" guide [here](http://www.apexwin.com/main/wp-content/uploads/dlm_uploads/ApexSketchv6/Photometrics_Getting-Started.pdf) or give our Support Department a call at 1-800-858-9958.

#### Need Training?

Check out our website at **[apexwin.com](http://www.apexwin.com/appraiser/promo/)** to sign up for one of our weekly training webinars.